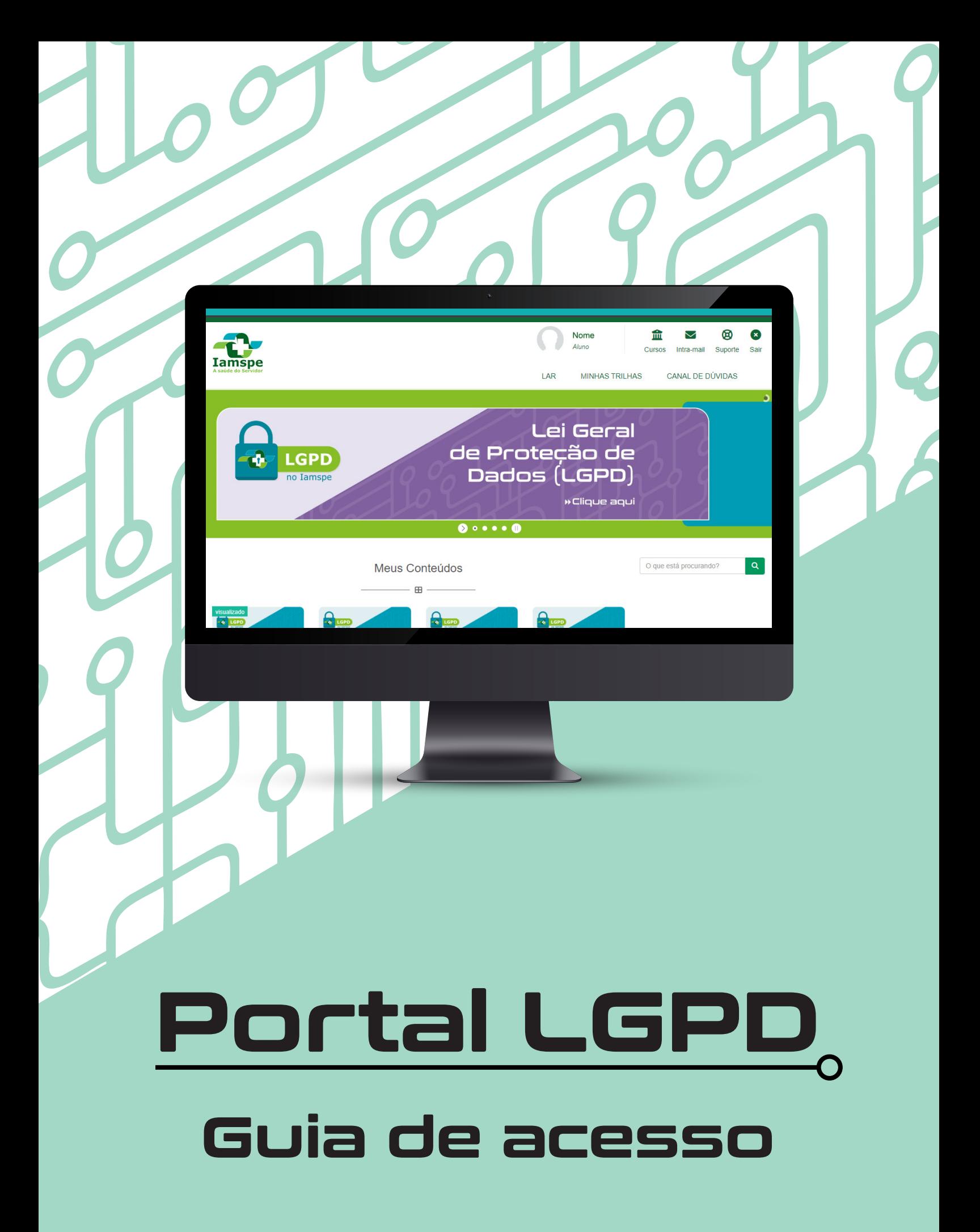

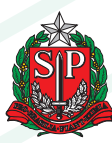

**Governador do Estado** Tarcísio de Freitas

**Secretário de Gestão e Governo Digital**  Caio Mario Paes de Andrade

**Superintendente Iamspe**  Maria das Graças Bigal Barboza da Silva

> **Chefe de Gabinete Iamspe**  Vera Lucia Guerrera

#### **Diretoria Iamspe**

**HSPE - "FMO"** Dr. Marcelo Itiro Takano

**Administração** Paulo Sergio Pedrão

**Centro de Desenvolvimento de Ensino e Pesquisa (Cedep)** Fabiano Rebouças Ribeiro

> **Prevenir** Neusa Nakao Sato

**Tecnologia da Informação** Ricardo Cezar de Moura Juca

**Produção de Conteúdo:** Thaisa Lavra - Encarregada de Dados (DPO)

**Coordenação Editorial:** Gestão de Comunicação Corporativa

**Projeto Gráfico:** Adriana Rocha, Ana Marques, Fábio Kameoka

Instituto de Assistência Médica ao Servidor Público Estadual (Iamspe) Av. Ibirapuera, 981 - V. Clementino - 04029-000 - São Paulo - SP www.iamspe.sp.gov.br

Seja bem-vindo ao Portal de LGPD do Iamspe!

Esse guia foi elaborado com o objetivo de demonstrar passo a passo as funcionalidades do Portal e tornar seu uso mais acessível.

Se ao final da leitura, ainda tiver dúvidas, encaminhe seus questionamentos para o e-mail treinamentolgpd@iamspe.sp.gov.br.

Aproveite os conteúdos!

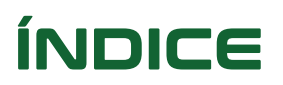

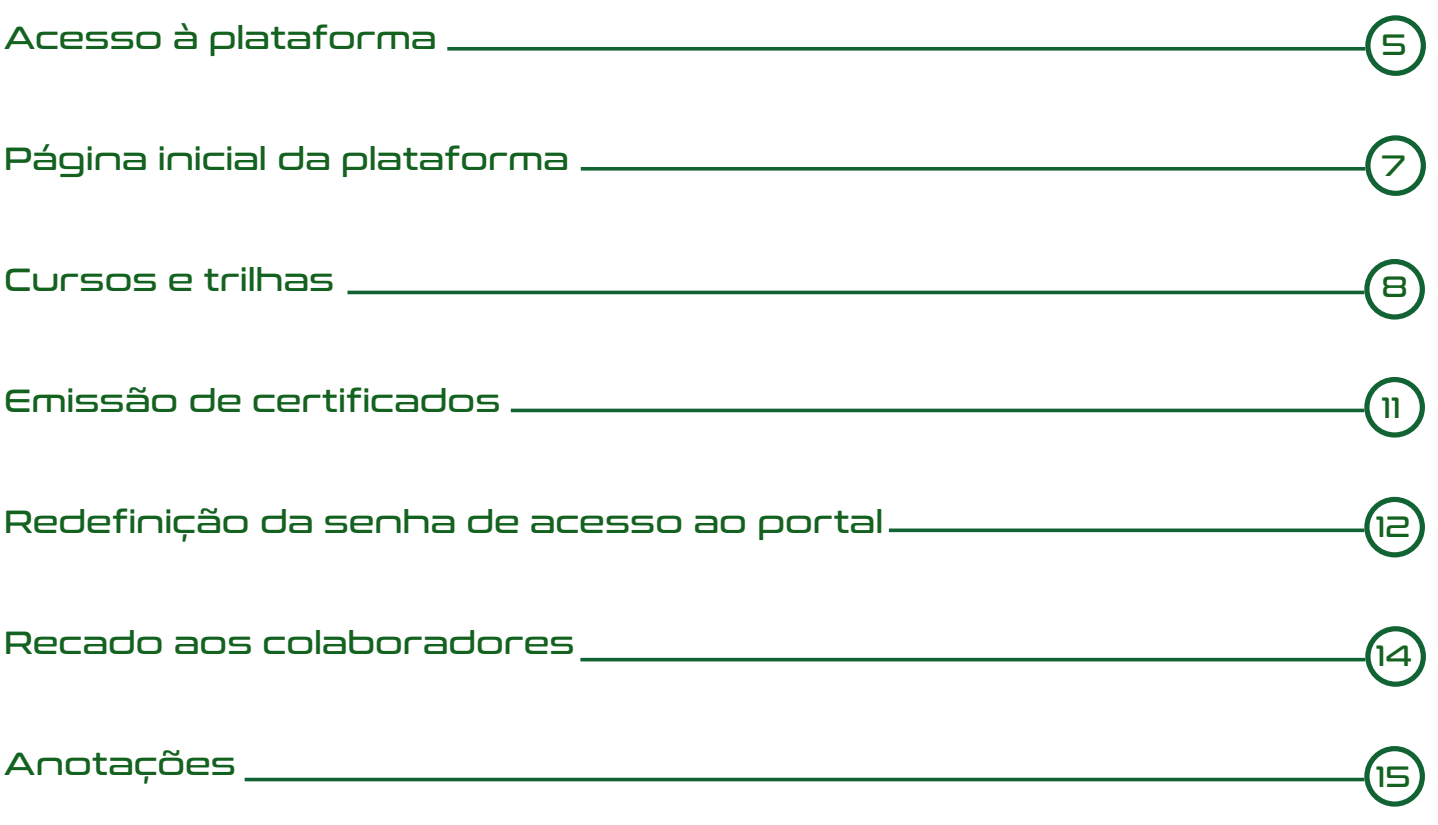

## **Acesso à plataforma**

**1)** Verifique na sua caixa de e-mail do Iamspe se você recebeu a mensagem com o link das credenciais de acesso ao Portal LGPD. Caso não receba, envie uma mensagem com seu CPF para: treinamentolgpd@iamspe.sp.gov.br

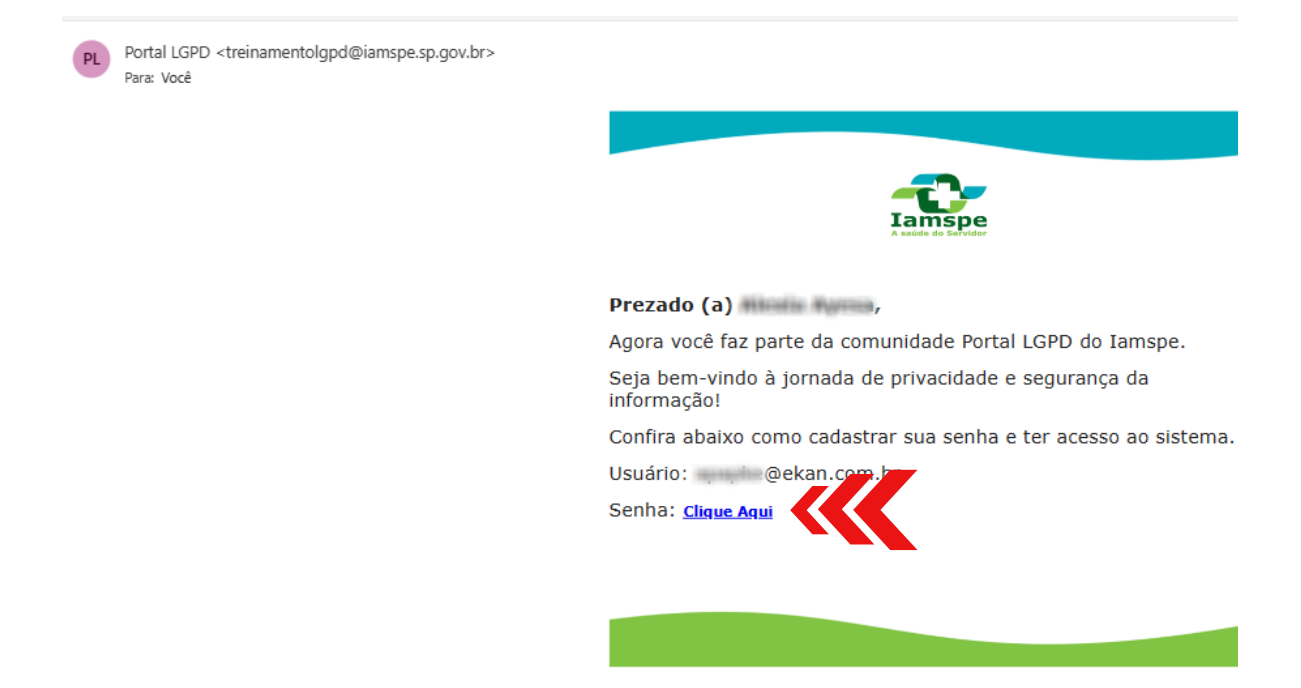

**2)** Clique no endereço do link que veio na mensagem e, em seguida, em Clique Aqui. Você será direcionado para a página de cadastro. Defina uma senha pessoal e intransferível;

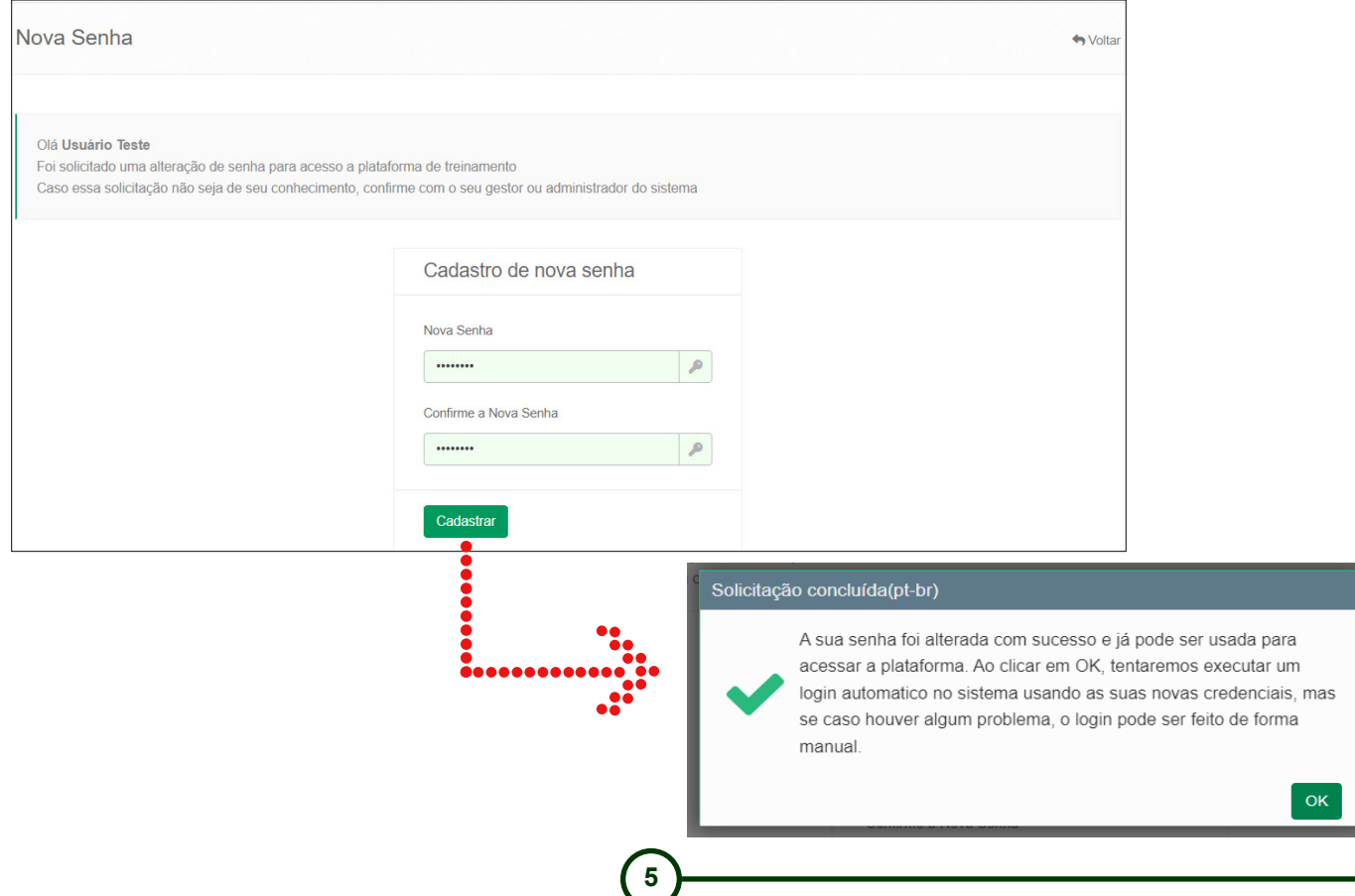

#### **Guia de acesso ao Portal da LGPD**

**3)** Quando o cadastro dos dados for finalizado, o sistema fará um login automático para o Portal. Em caso de problemas no acesso, feche o navegador, abra novamente e insira o link abaixo. Para entrar na plataforma, é preciso informar o seu e-mail do Iamspe e a senha cadastrada.

> Dica para facilitar o acesso ao Portal LGPD: Salve o link https://iamspe.treynando.com.br/. na barra de favoritos do seu computador

#### 4) Leia o termo e dê o aceite na Política de Privacidade do Portal LGPD

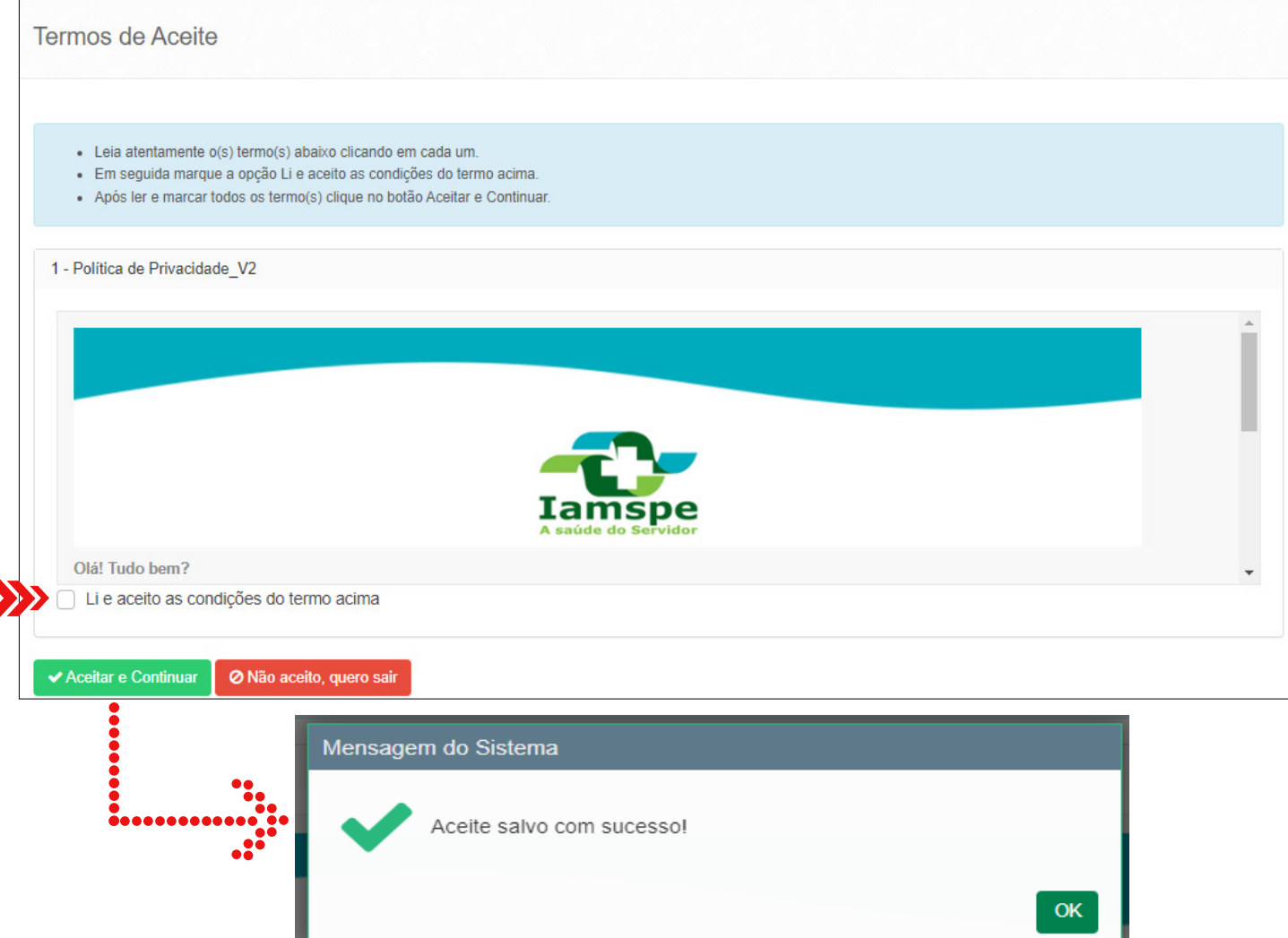

Após aceitar as condições da Política de Privacidade, você será direcionado para a área inicial do Portal LGPD

## **Página inicial da plataforma**

**5)** Escolha o conteúdo que você deseja acessar da página inicial e clique no respectivo botão. Use as setas para navegar.

,,,,,,,

**MENU "CURSOS"**: Este ícone permite o acesso às trilhas, histórico do aluno e aos certificados.

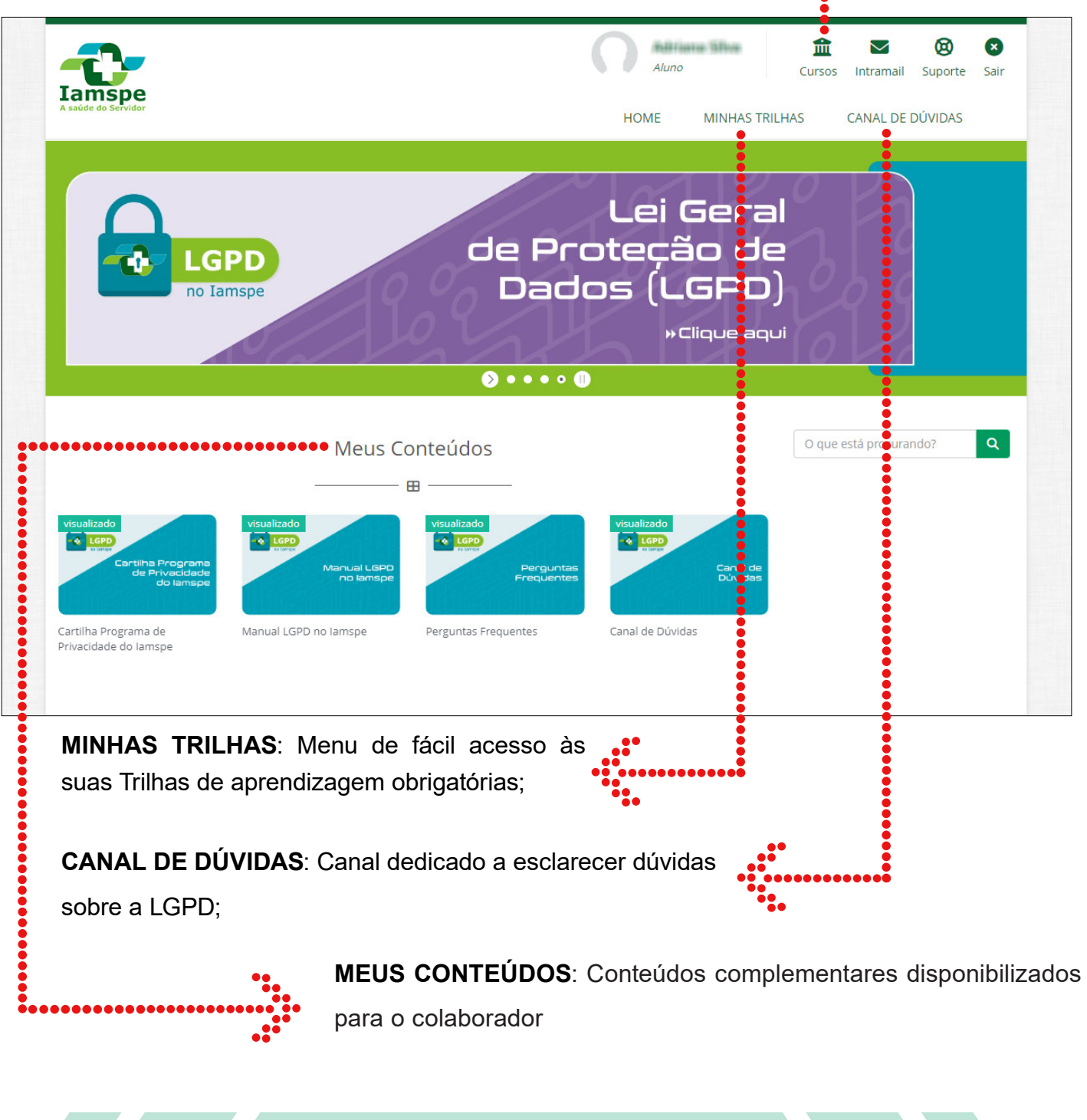

**Vale ressaltar:** Use as setas para navegar. Clique no banner desejado para saber mais sobre os conteúdos.

### **Cursos e trilhas**

**6)** Ao clicar em em "Minhas trilhas", você terá acesso às trilhas de aprendizagem disponíveis, inclusive as obrigatórias para o seu perfil.

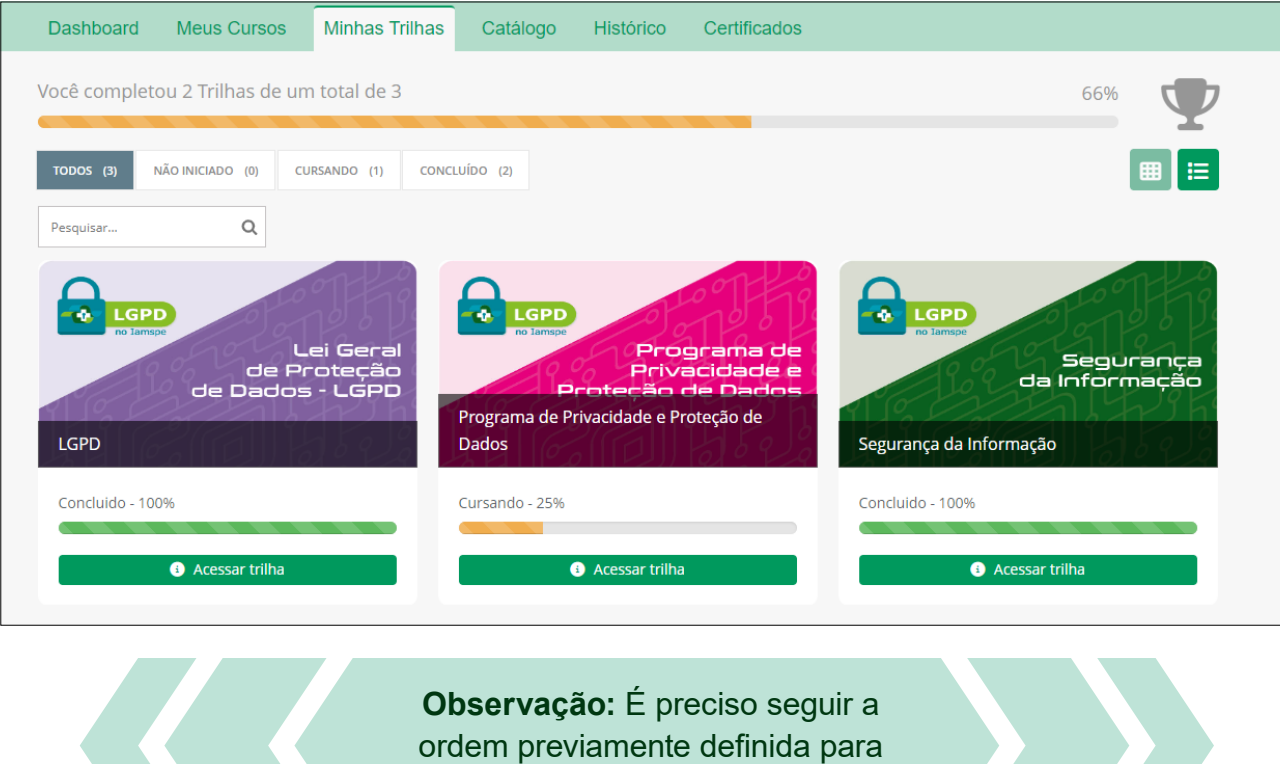

**7)** Ao clicar em "Acessar trilha" você terá acesso aos módulos que compõem a trilha. Clique em Acessar.

as trilhas e cursos

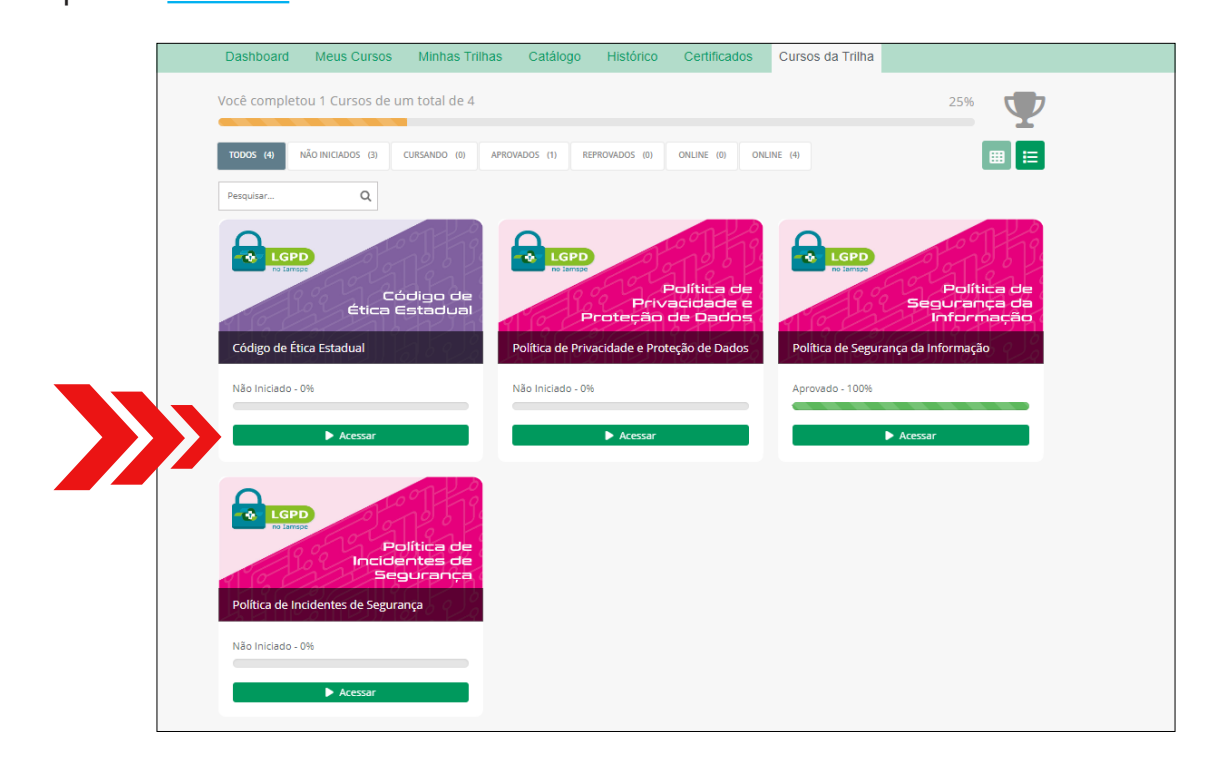

**8)** Após clicar em "Acessar" você encontrará a página de acesso ao curso, além dos conteúdos: capa, descrição, status e progresso.

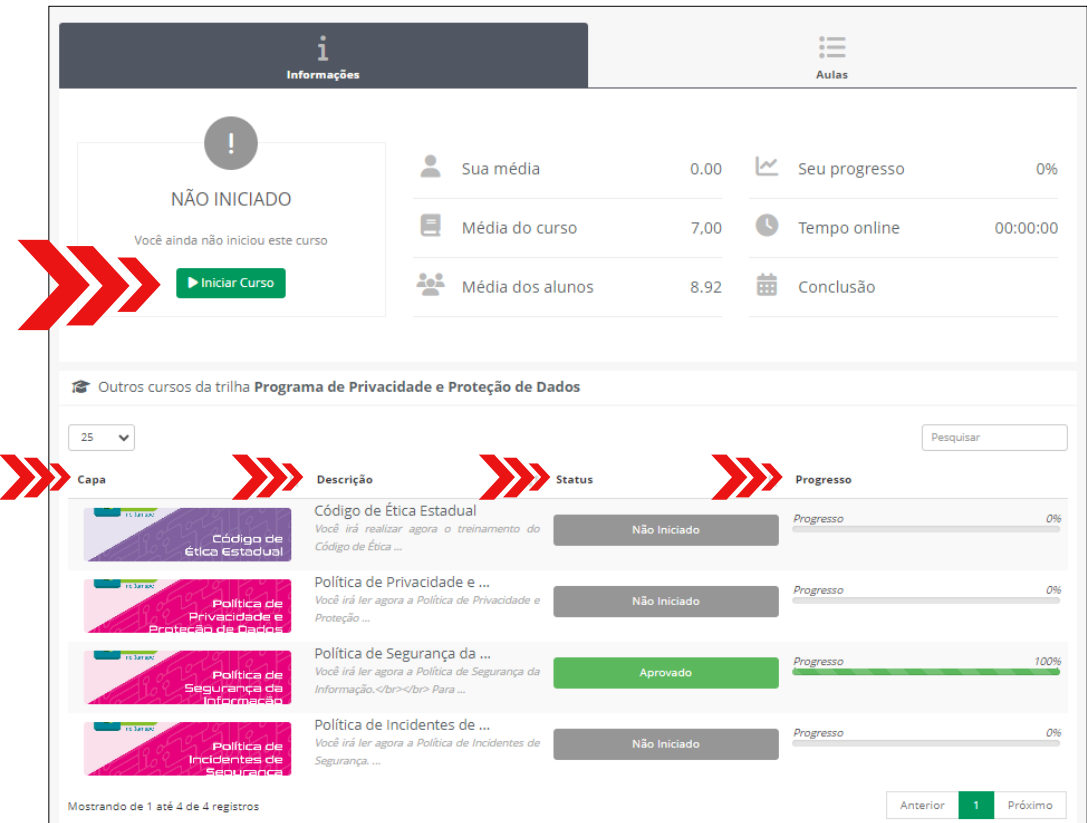

**9)** Clique em "Iniciar curso". Será aberta uma nova guia do navegador com a descrição do curso. Ao acessar "Clique Aqui", visualize o conteúdo composto de videoaulas, e-books e avaliação.

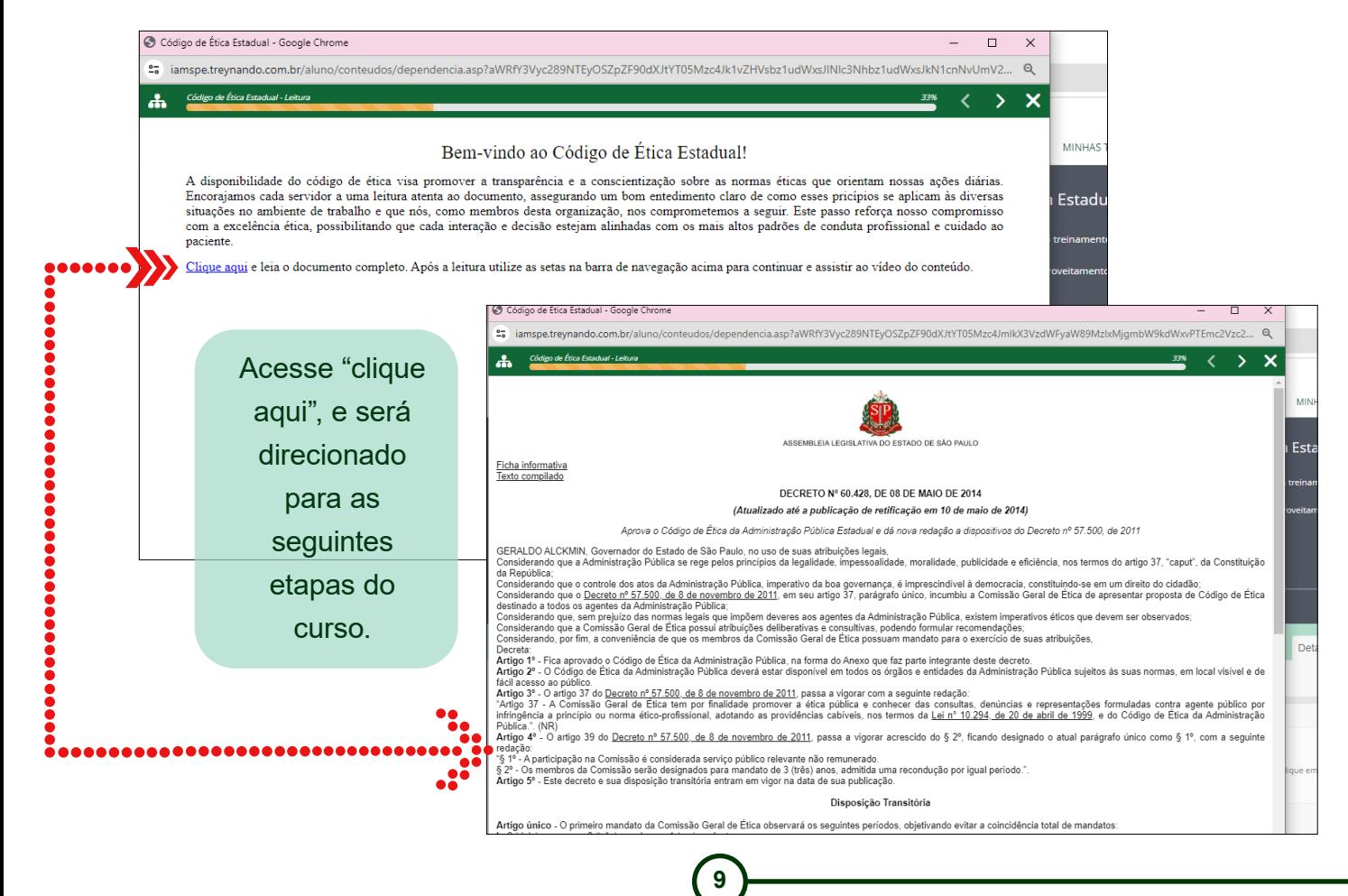

**10)** Aqui você encontrará o conteúdo didático como videoaula, e-books e avaliação. Use o menu em destaque para acessar as informações e conteúdos dos módulos.

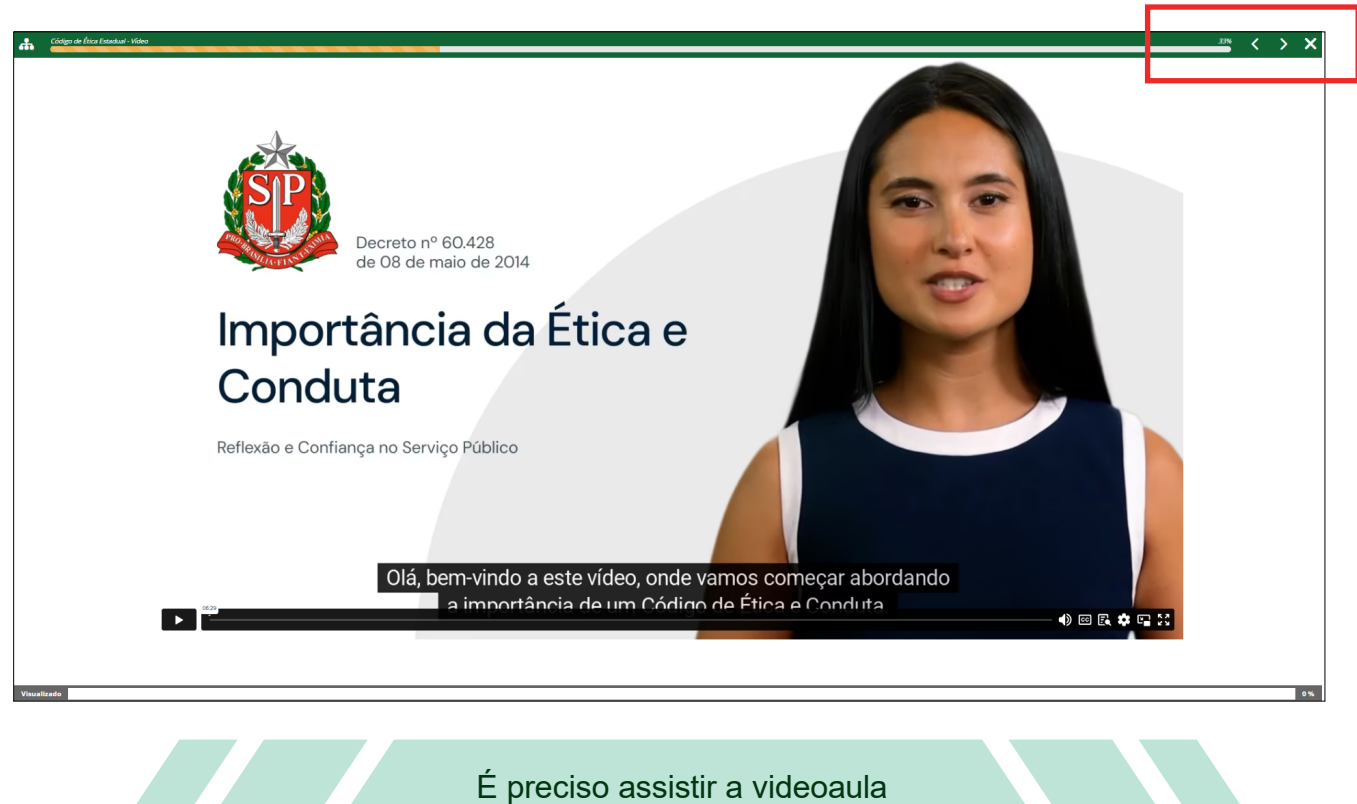

completa para passar para as

outras etapas do curso.

**11)** Você também poderá acessar as informações e conteúdos do módulo pelos menus abaixo.

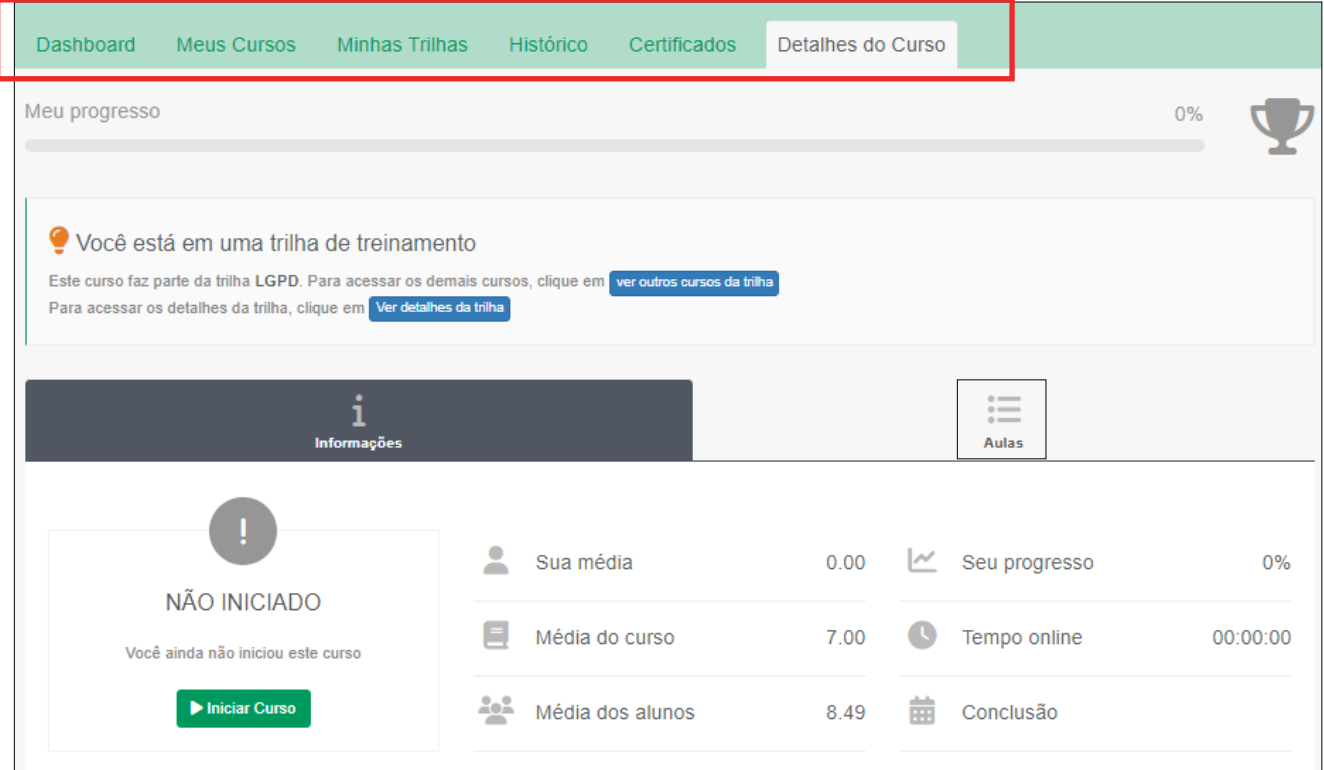

### **Emissão de certificados**

**12)** Lembre-se de sempre emitir seu certificado após concluir as trilhas do conhecimento. Ele é o comprovante de que você fez o curso.Selecione o certificado e clique em **Imprimir Certificado**

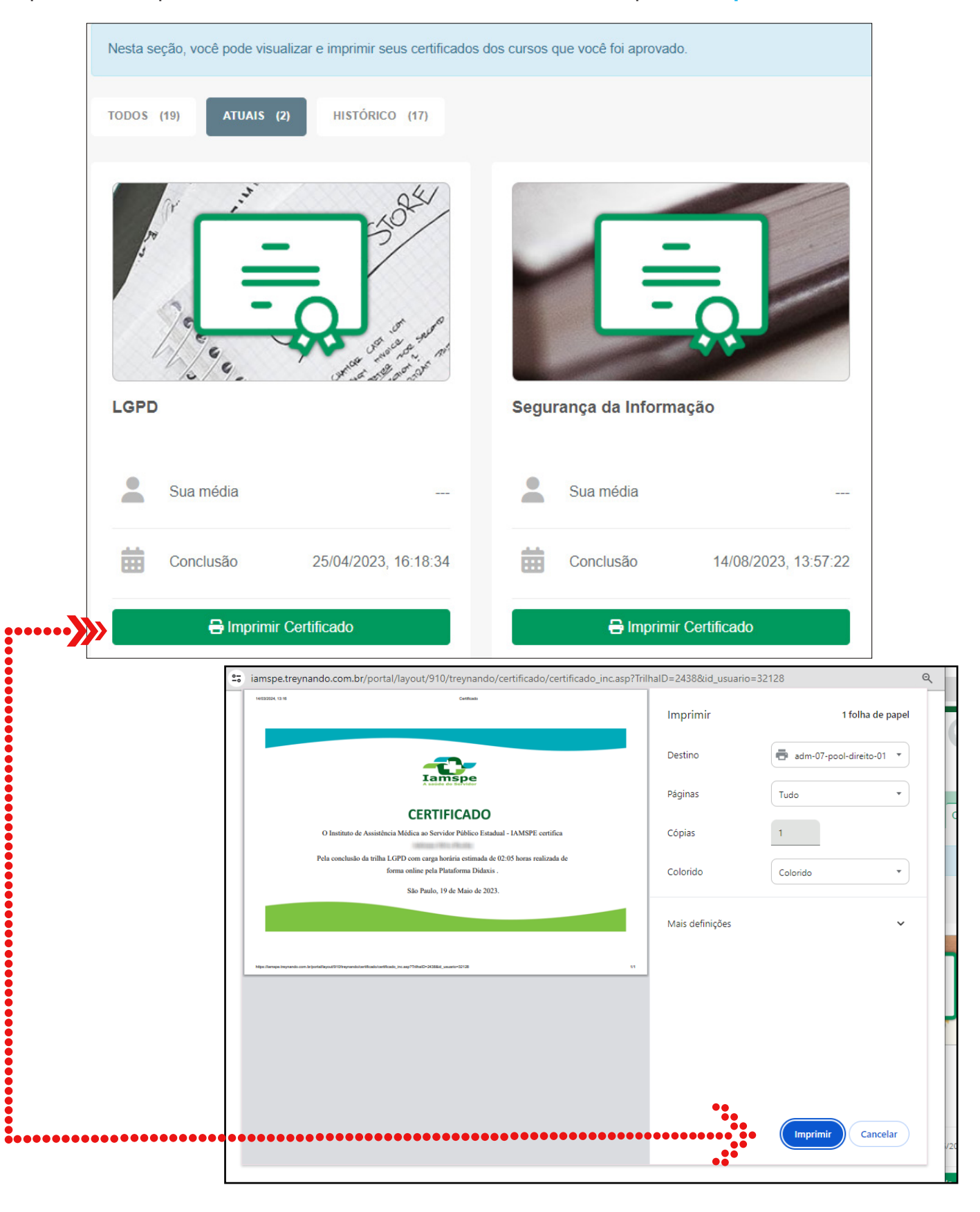

# **Redefinição da senha de acesso ao portal**

Caso tenha esquecido a senha siga os próximos passos:

1) Insira o link https://iamspe.treynando.com.br/ e clique em **Esqueceu a senha**

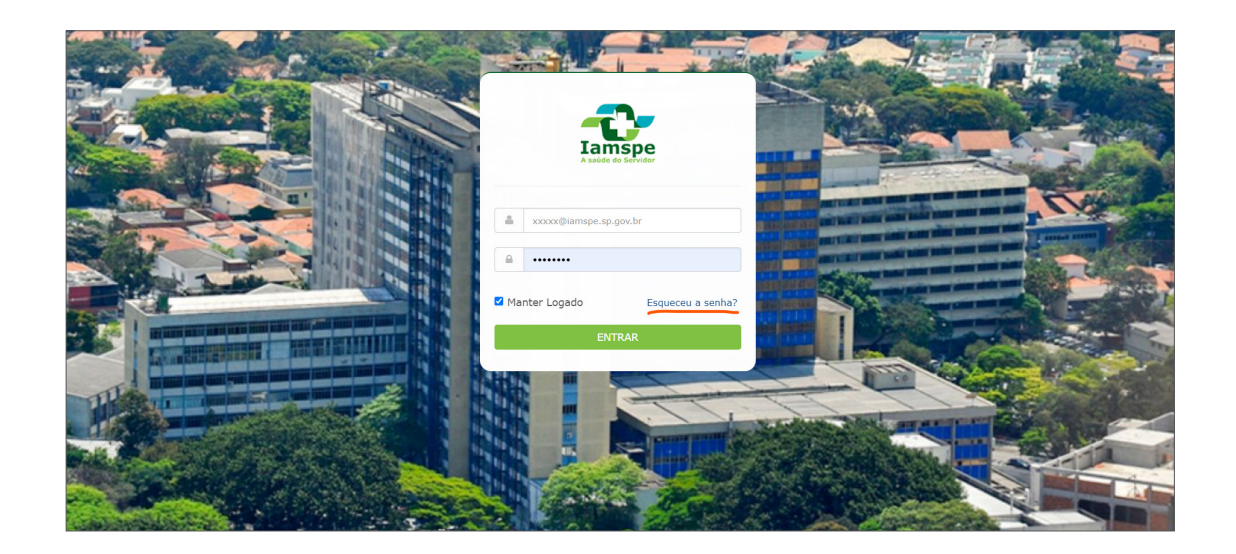

2) Insira seu CPF e clique em **Solicitar Nova Senha**

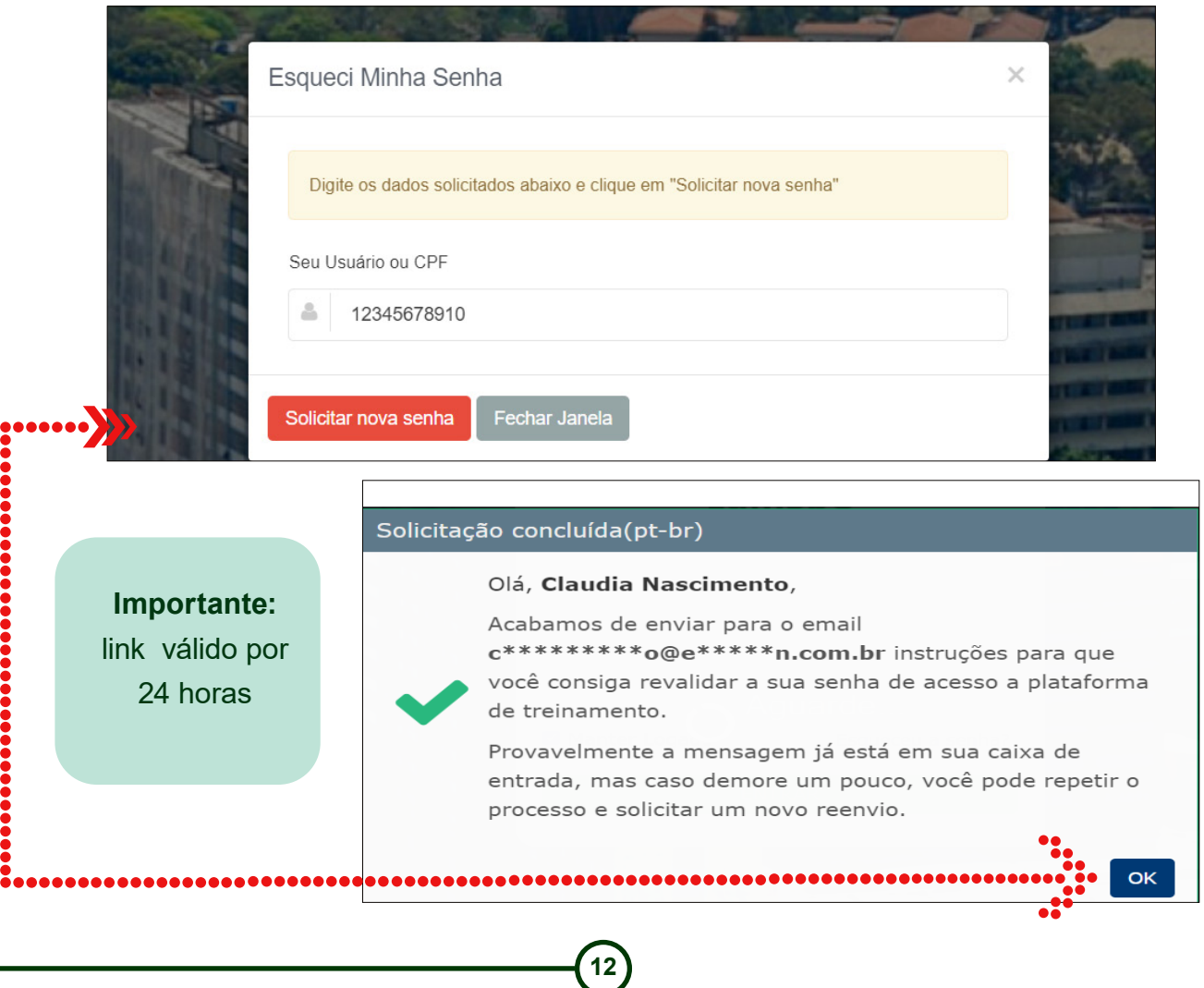

3) Verifique seu e-mail corporativo (o mesmo que você usa se para logar) e clique no local sinalizado na imagem abaixo.

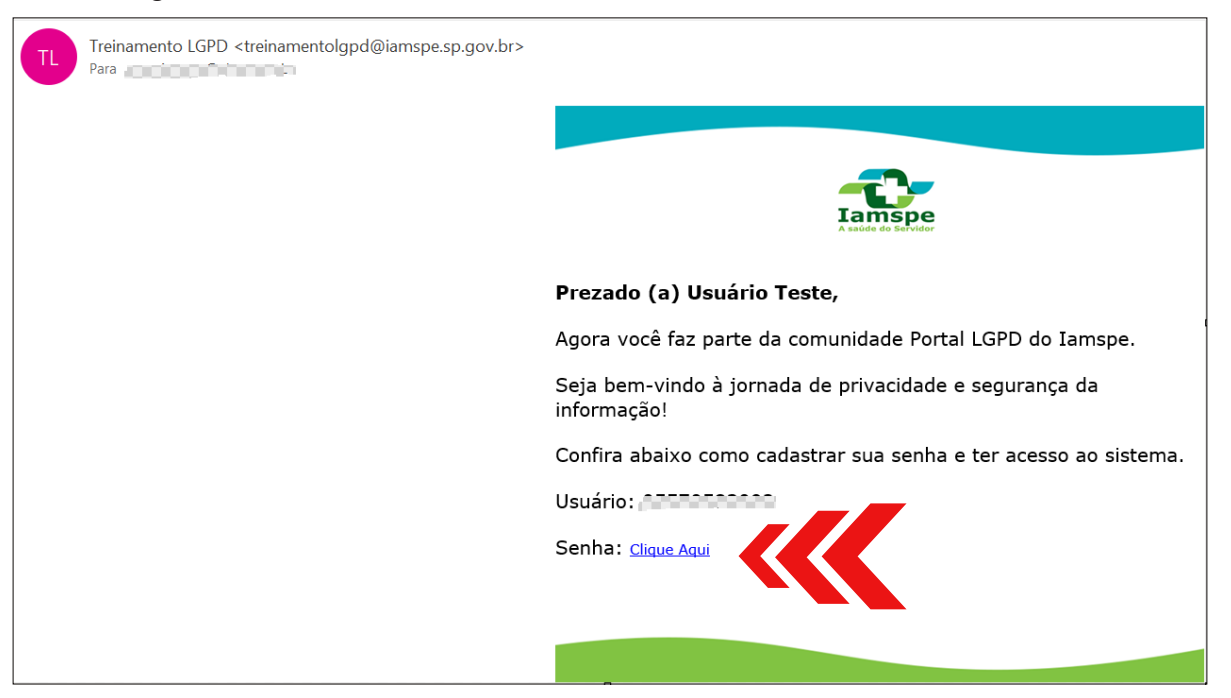

4) Abrirá a tela para cadastrar sua nova senha.

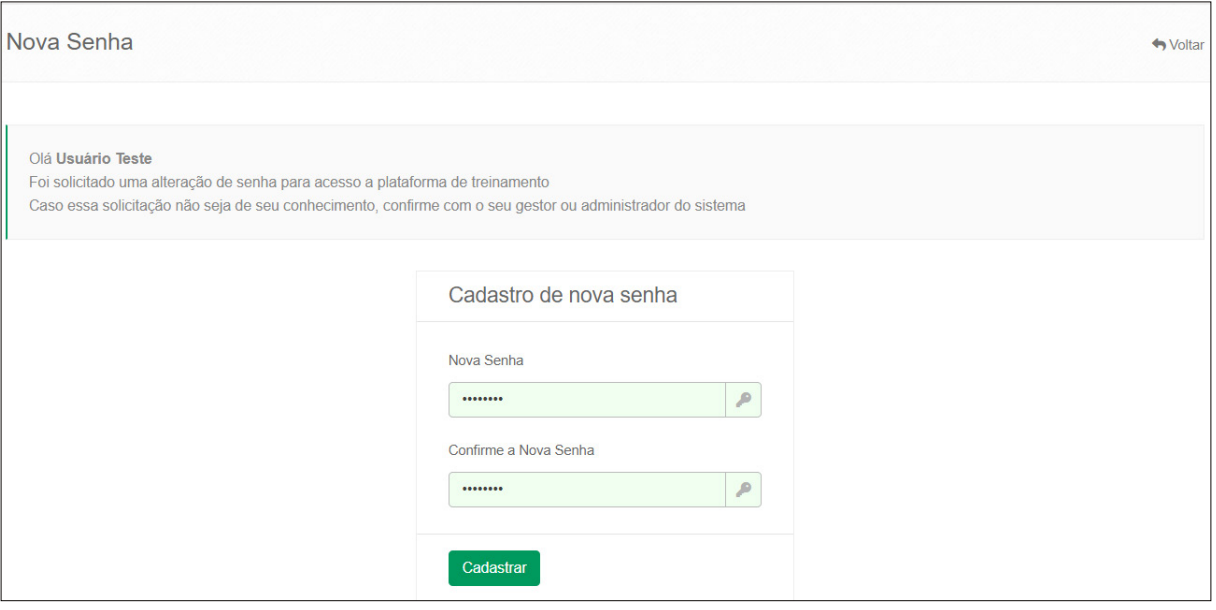

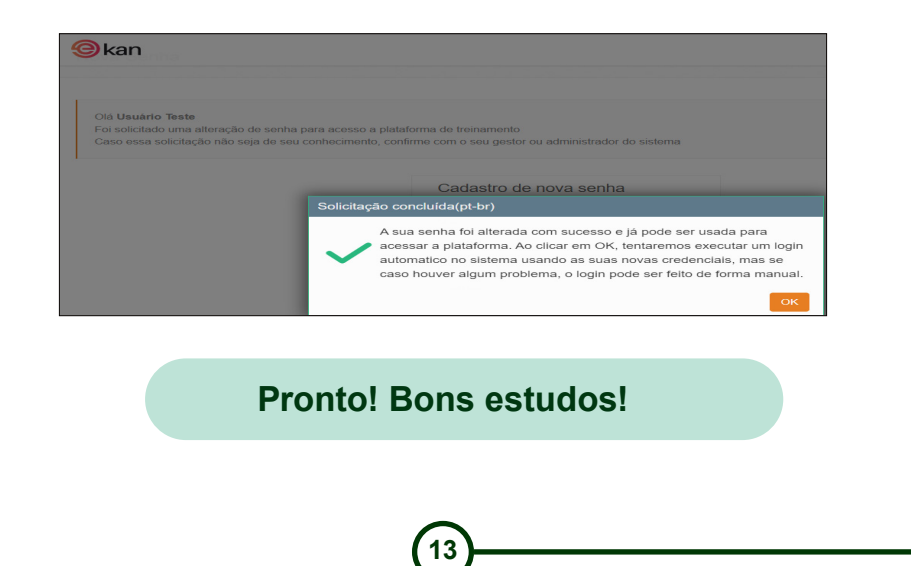

## **Recado aos colaboradores**

O Iamspe mantém sua plataforma de treinamentos sobre a Lei Geral de Proteção de Dados (LGPD) constantemente atualizada.

Informações sobre novos conteúdos e trilhas de formação serão encaminhadas para o seu e-mail no Iamspe, conforme modelo abaixo.

Em caso de dúvidas, encaminhe seu questionamento para o e-mail: treinamentolgpd@iamspe.sp.gov.br. Nossa equipe de suporte entrará em contato o mais rápido possível para lhe ajudar.

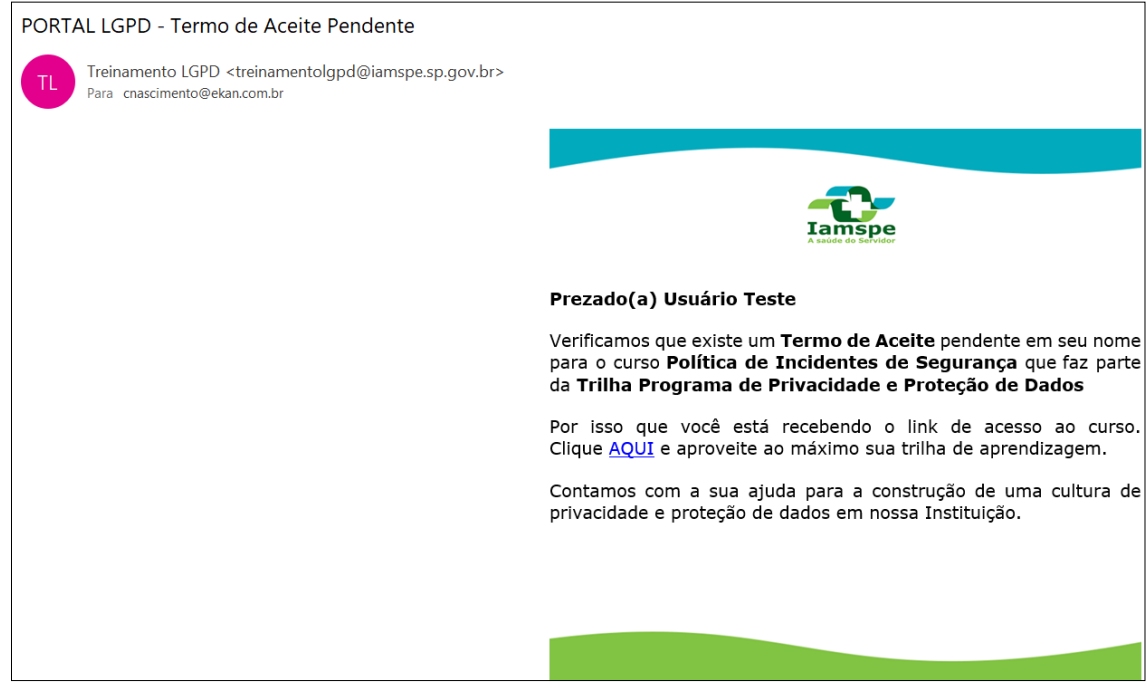

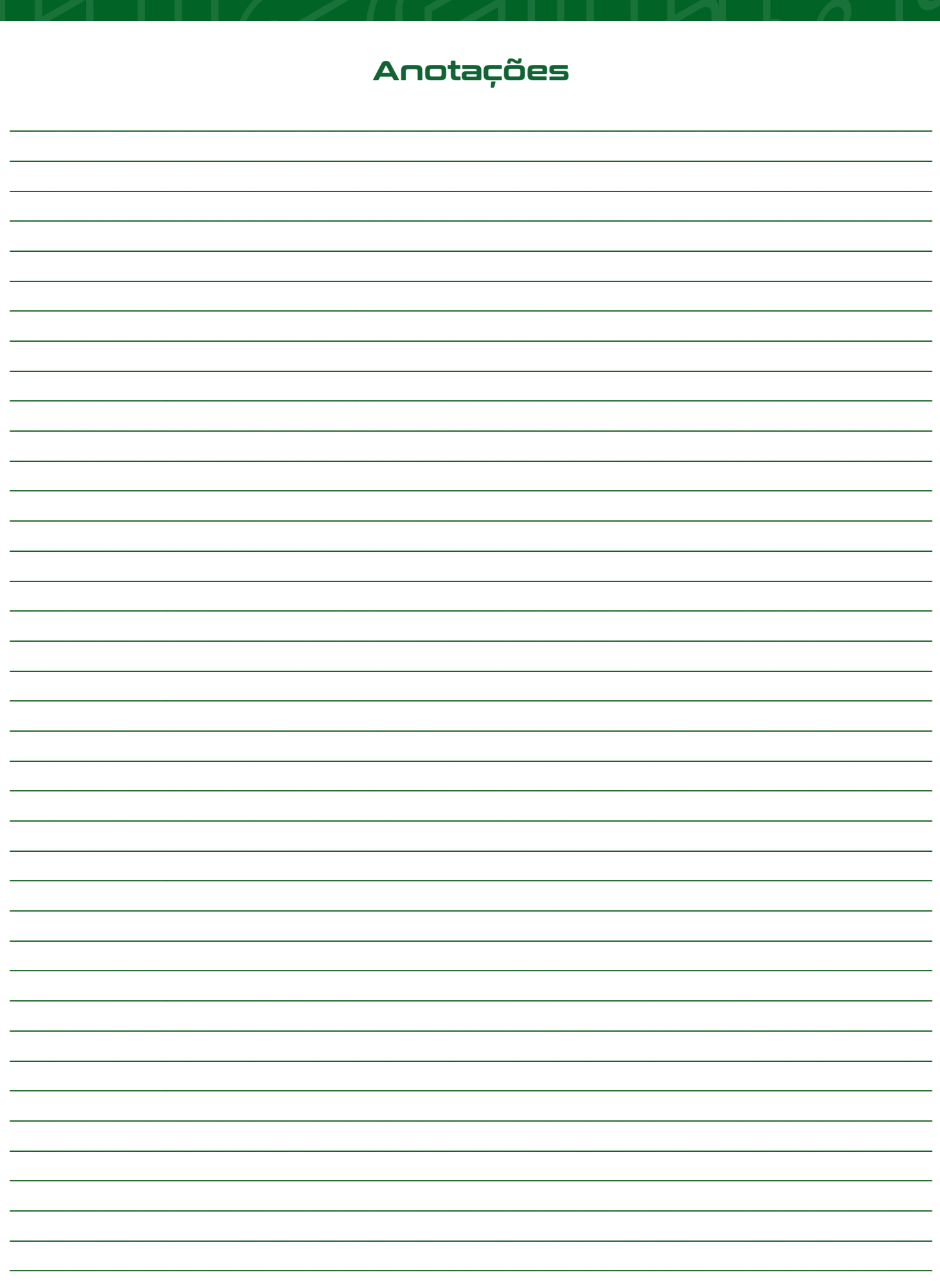

 $\left(\frac{15}{2}\right)$ 

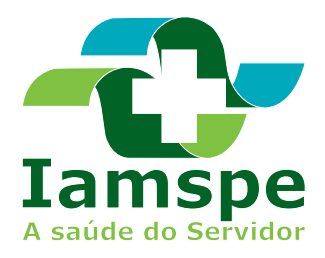

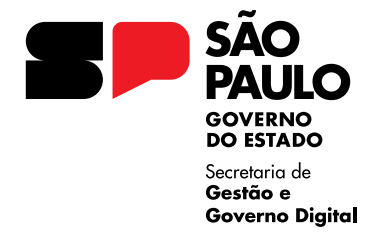